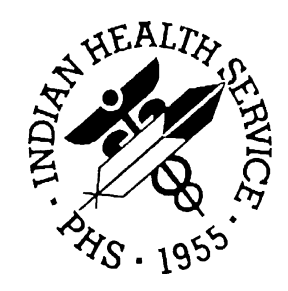

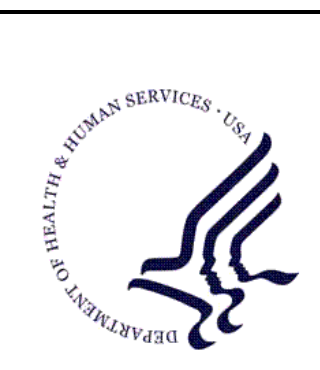

### RESOURCE AND PATIENT MANAGEMENT SYSTEM

# **Health Summary Components**

# **(BHS)**

# **Health Summary Setup Guide**

Version 1.0 April 2006

Office of Information Technology (OIT) Division of Information Resources Albuquerque, New Mexico

# <span id="page-1-0"></span>**Revision History**

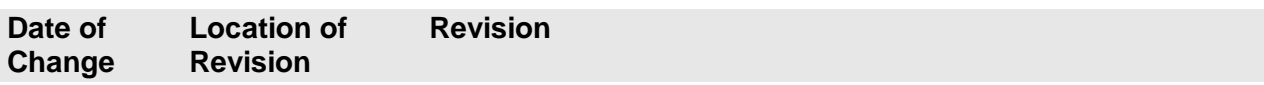

# Table of Contents

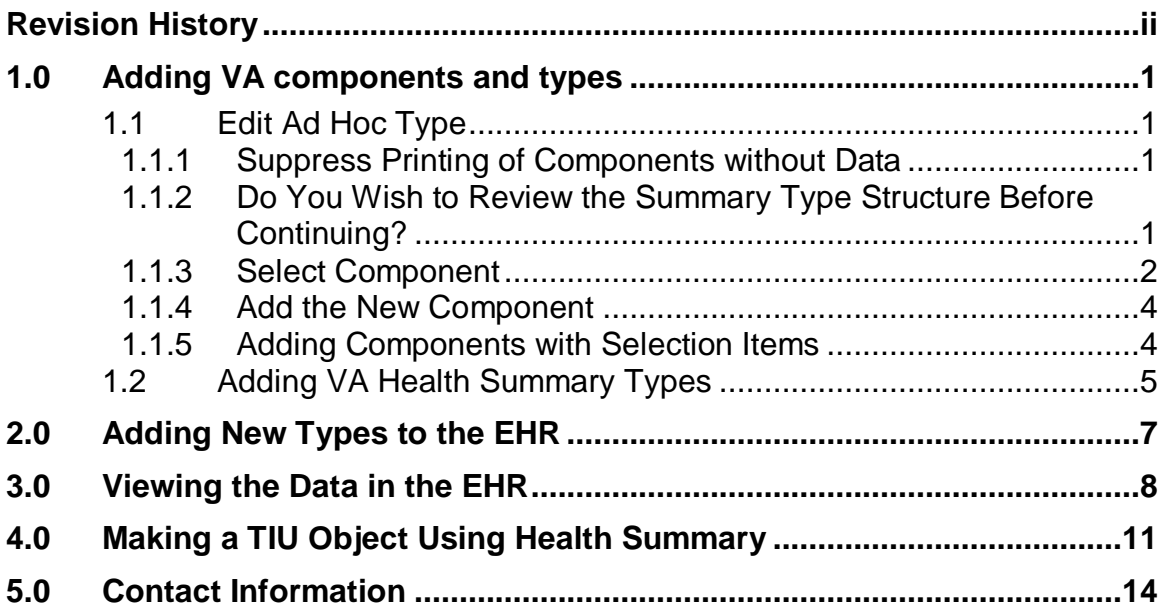

This manual provides information regarding only the setup of the new health summary components into the VA health summary package. The GMTS health summary user guide is the main document for reference in the use of this package. This manual is only to be used as a guide in adding the new components for use in the electronic health record.

## <span id="page-4-0"></span>**1.0 Adding VA components and types**

The following screen depiction is from the GMTS Manager Menu.

```
1 Health Summary Coordinator's Menu ...<br>2 Health Summary Enhanced Menu ...
2 Health Summary Enhanced Menu ...<br>3 Health Summary Menu ...
3 Health Summary Menu ...<br>4 Health Summary Maintena
          4 Health Summary Maintenance Menu ...
```
Figure 1-1:GMTS Manager Menu screen

Select option 4, Health Summary Maintenance Menu.

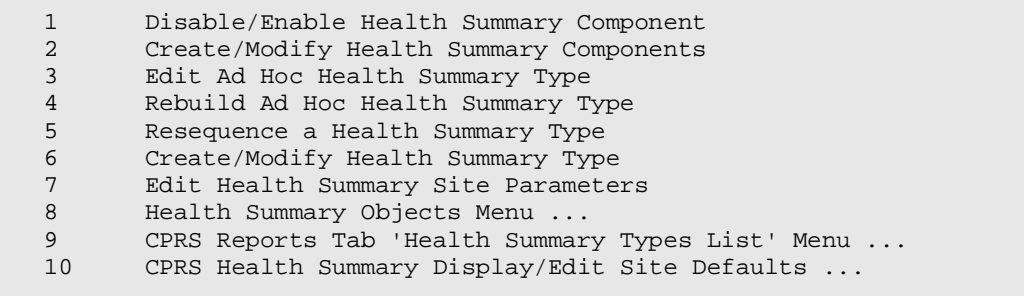

Figure 1-2: Health Summary Maintenance Menu screen

### <span id="page-4-1"></span>1.1 Edit Ad Hoc Type

#### <span id="page-4-2"></span>1.1.1 Suppress Printing of Components without Data

This option will not print any components that have no data. If this is set to NO, then the component will appear with the statement that the patient has no data.

#### <span id="page-4-3"></span>1.1.2 Do You Wish to Review the Summary Type Structure Before Continuing?

If the answer is YES, the viewer can see what components are already in the health summary.

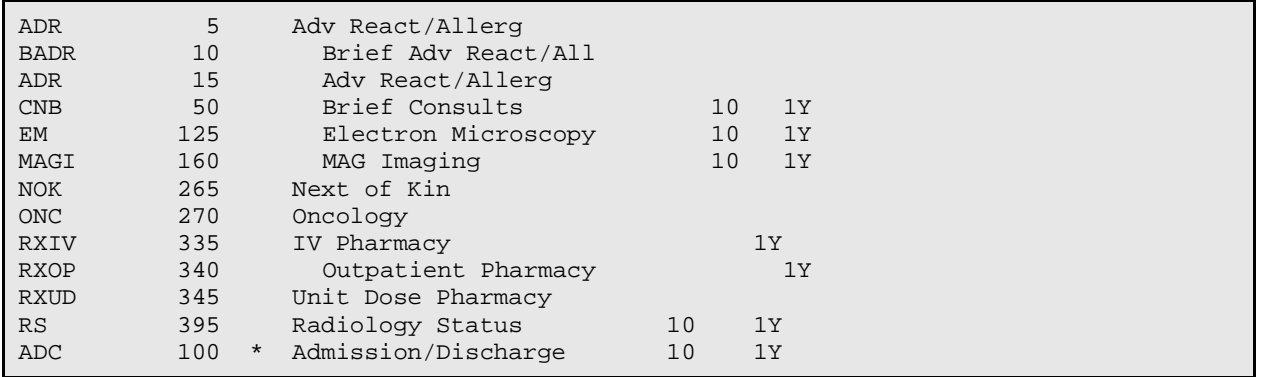

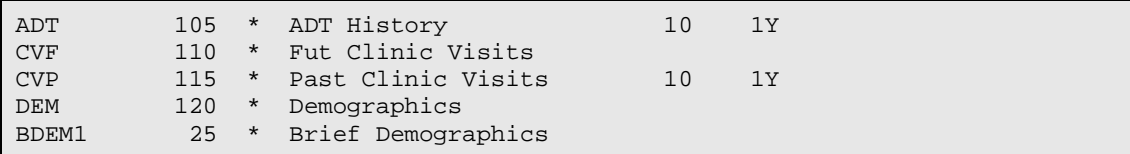

Figure 1-3: Screen shot

### <span id="page-5-0"></span>1.1.3 Select Component

Enter the name of the component to be added.

**Note**: Several sites have had difficulty with the Ad Hoc Type.

If you find that you cannot enter any components, or the entry for Ad Hoc appears to go in circles, then please have the IT Department re-index the VA Health Summary type file.

The component to be added **must** be active before it can be added. If the component is not active, then use **option one** on the menu to activate the component. If the component has been permanently disabled as the reminder components have been, the site manager will need to remove the disable flag on that component.

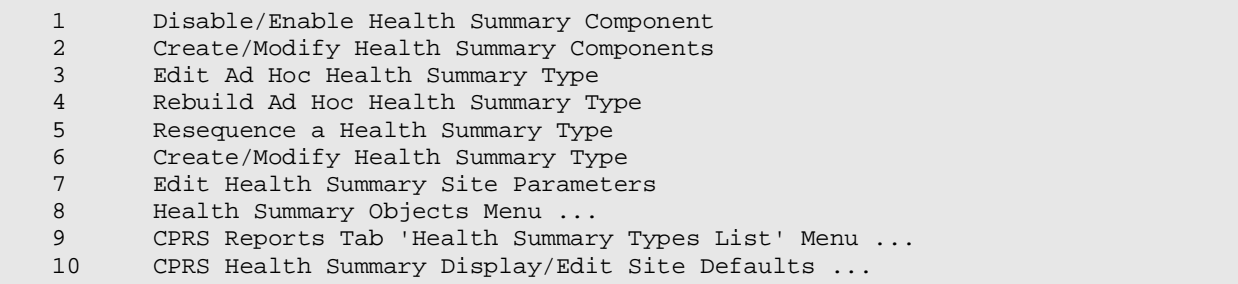

Figure 1-4: Menu screen shot

The menu of components that can be added is listed below. Do not add all of these options if your site does not use them. Only add the ones that are appropriate. The ones with numbers greater than 8000 are those that are part of Health Summary Components. The other components came from the VA but can be used especially if Indian Health Service does not have a comparable component, such as progress notes or reminders.

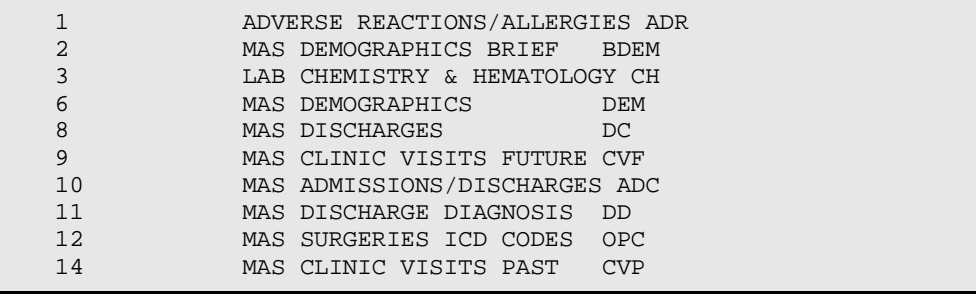

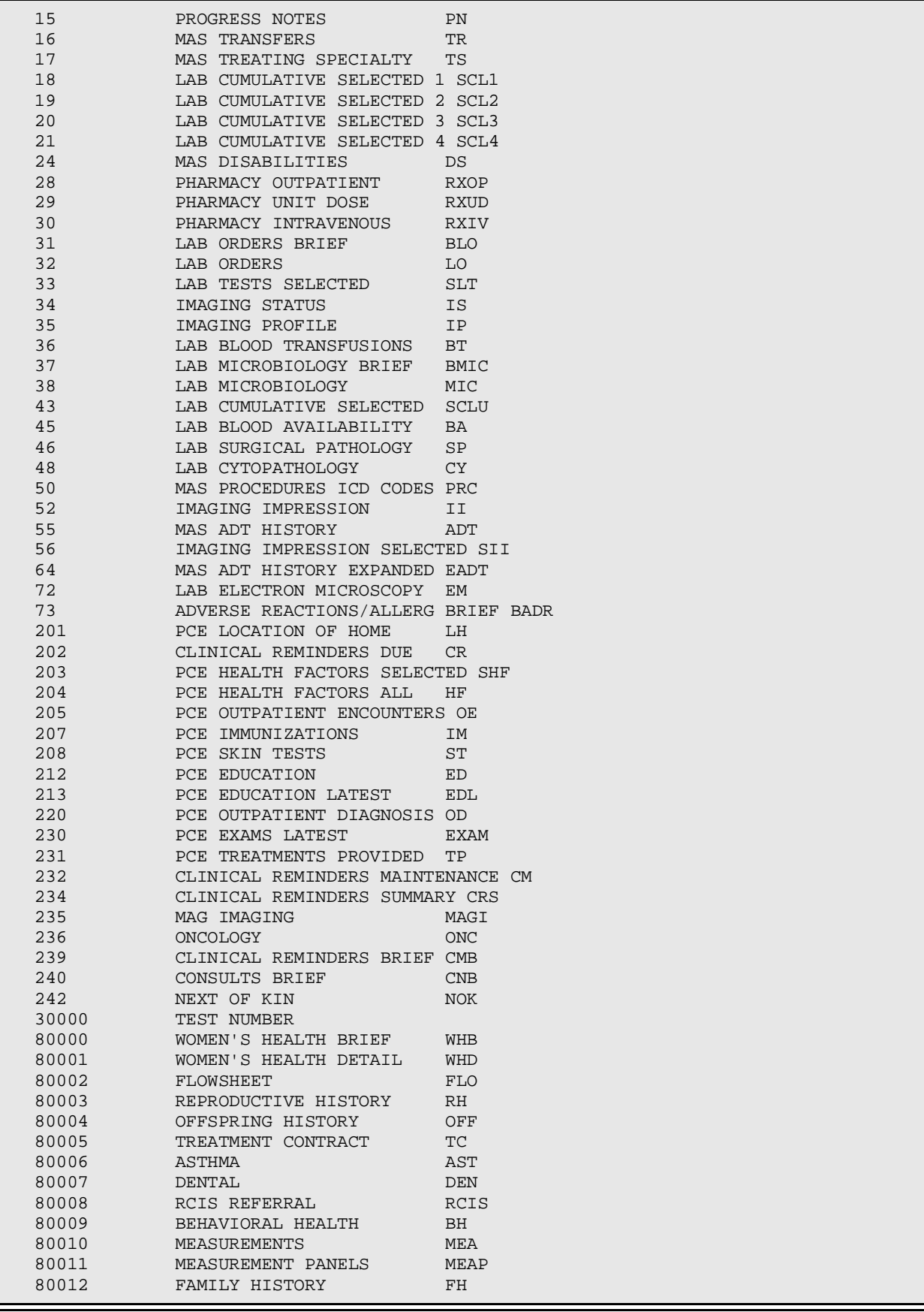

| 80013 | PAST MEDICAL HISTORY               | <b>PMH</b>      |  |  |  |  |  |
|-------|------------------------------------|-----------------|--|--|--|--|--|
| 80014 | SURGICAL HISTORY                   | SH              |  |  |  |  |  |
| 80015 | REFUSALS                           | <b>REF</b>      |  |  |  |  |  |
| 80016 | INSURANCE                          | <b>INS</b>      |  |  |  |  |  |
| 80017 | ELDER CARE 1                       | EL1             |  |  |  |  |  |
| 80018 | ELDER CARE 2                       | EL <sub>2</sub> |  |  |  |  |  |
| 80019 | <b>SUPPLEMENTS</b>                 | <b>SUPP</b>     |  |  |  |  |  |
| 80020 | EYE CARE                           | <b>EYE</b>      |  |  |  |  |  |
| 80021 | <b>EKG</b>                         | <b>EKG</b>      |  |  |  |  |  |
| 80022 | HOSPITAL STAYS                     | <b>INPT</b>     |  |  |  |  |  |
| 80023 | IHS TREATMENT PROVIDED             | TRP             |  |  |  |  |  |
| 80025 | V RADIOLOGY-MOST RECENT            | <b>VRAD</b>     |  |  |  |  |  |
| 80026 | V LAB                              | <b>VLAB</b>     |  |  |  |  |  |
| 80027 | INPT ENCOUNTER                     | IN              |  |  |  |  |  |
| 80028 | PCC OUTPATIENT ENCOUNTERS OUT      |                 |  |  |  |  |  |
| 80029 | MINOR SURGERY                      | MIN             |  |  |  |  |  |
| 80030 | PCC IMMUNIZATIONS                  | <b>IMM</b>      |  |  |  |  |  |
| 80031 | COMMUNITY HEALTH                   | <b>CHR</b>      |  |  |  |  |  |
| 80032 | V MEDS ALL                         | MEDA            |  |  |  |  |  |
| 80033 | V MEDS CHRONIC                     | MEDC            |  |  |  |  |  |
| 80034 | V MEDS CURRENT                     | <b>CURR</b>     |  |  |  |  |  |
| 80035 | V MEDS MOST RECENT OF EACH NDUP    |                 |  |  |  |  |  |
| 80036 | PUBLIC HEALTH NURSE                | PHN             |  |  |  |  |  |
| 80037 | NARRATIVE TEXT                     | <b>NT</b>       |  |  |  |  |  |
| 80038 | V MEDS BY GROUP                    | <b>MEDG</b>     |  |  |  |  |  |
| 80039 | V MEDS SHORT FORM                  | SF              |  |  |  |  |  |
| 80040 | V MEDS CURRENT BY NAME             | <b>MCN</b>      |  |  |  |  |  |
| 80041 | V MEDS CHRONIC BY NAME             | MCHN            |  |  |  |  |  |
| 80042 | V MEDS #ISSUED                     | MEDI            |  |  |  |  |  |
| 80043 | V MEDS #ISSUED & ALT NAME MAL      |                 |  |  |  |  |  |
| 80044 | PCC OUTPT VISITS (EXCL CHR) EC2    |                 |  |  |  |  |  |
| 80045 | V LAB -MOST RECENT                 | <b>LMR</b>      |  |  |  |  |  |
| 80046 | V LAB MOST RECENT BY DATE LMRD     |                 |  |  |  |  |  |
| 80047 | V MEDS CHRONIC W/O DC'ED MEDS CHM  |                 |  |  |  |  |  |
| 80048 | V MEDS ALL ISSUE HX                | MIH             |  |  |  |  |  |
| 80049 | SCHEDULED ENCOUNTERS               | <b>SE</b>       |  |  |  |  |  |
| 80050 | SCHEDULED ENCOUNTERS W/O W/INS SEI |                 |  |  |  |  |  |
| 80051 | V RADIOLOGY EXAMS                  | <b>RADE</b>     |  |  |  |  |  |
| 80052 | EDUCATIONAL ASSESSMENT             | <b>EDA</b>      |  |  |  |  |  |

Figure 1-5: Menu of components screen shot

### <span id="page-7-0"></span>1.1.4 Add the New Component

Fill in the prompts to add this to the ad hoc type.

```
SUMMARY ORDER: 80// 80 <- Order it shows up in the list
OCCURRENCE LIMIT: 30 <- Maximum number in the display
TIME LIMIT: 2Y <- How far back to look
HEADER NAME: Lab Most Recent// <- Name the user sees
```
### <span id="page-7-1"></span>1.1.5 Adding Components with Selection Items

Some components have subtypes. When adding these to the ad hoc, it is best to leave the sub-items blank so the user can determine which ones they want to see. The example below is for the component SUPPLEMENTS. There are several different supplements and the user can choose which one to display.

COMPONENT: SUPPLEMENTS SUPP SUMMARY ORDER: 85// 85 TIME LIMIT: 2Y HEADER NAME: Supplements// No selection items chosen. Select new items one at a time in the sequence you want them displayed. You may select up to 4 items. Select SELECTION ITEM:  $\leftarrow$  If empty, the user can choose which supplement in the EHR.  $\mathbb{E}_{\mathbf{H}}\mathbf{H}\mathbf{R}$  . The contract of  $\mathbb{E}_{\mathbf{H}}\mathbf{H}\mathbf{R}$  ,  $\mathbb{E}_{\mathbf{H}}\mathbf{H}\mathbf{R}$  ,

### <span id="page-8-0"></span>1.2 Adding VA Health Summary Types

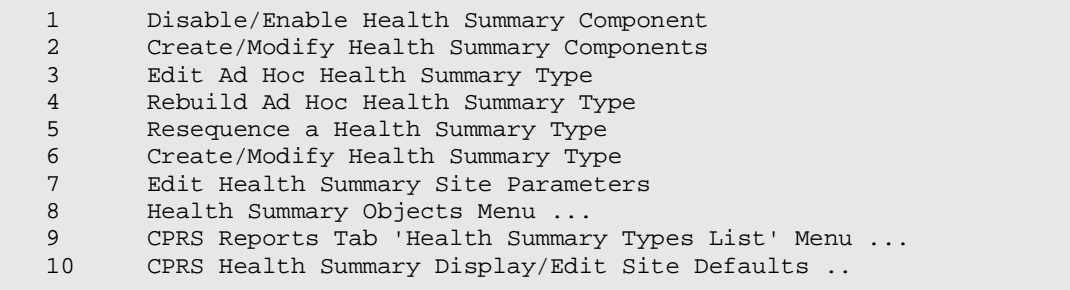

Figure 1-6: Menu of Health Summary types screen shot

Create a name for the health summary type and follow the prompts to add components to it. When you add components you will get the same prompts ad when adding to the ad hoc summary type.

Special health summary types may also contain components that have selection items. In these cases, it is usually desirable to enter which selection items are wanted.

Choose option 6 Create/Modify Health Summary Type.

```
Select Health Summary Type: 
PEDS MEASUREMENT PANEL Are you adding 'PEDS MEASUREMENT PANEL' as
a new HEALTH SUMMARY TYPE (the 26th)?
NAME: PEDS MEASUREMENT PANEL Replace
TITLE: Peds Measurments
SUPPRESS PRINT OF COMPONENTS WITHOUT DATA:
Do you wish to copy COMPONENTS from an existing Health Summary Type? YES//no
Do you wish to copy COMPONENTS from an existing Health Summary Type? YES//no
Select COMPONENT: MEASUREMENT PANELS
SUMMARY ORDER: 5//
OCCURRENCE LIMIT: 20
TIME LIMIT: 5Y
HEADER NAME: Measurement Panels//
No selection items chosen.
Select new items one at a time in the sequence you want them displayed.
You may select up to 20 items.
Select SELECTION ITEM: PEDIATRIC STD
```
Searching for a Measurement Panel, (pointed-to by SELECTION ITEM) TURE)? No// Y (Yes) Are you adding 'PEDIATRIC STD' as a new SELECTION ITEM (the 1ST for this STRUCTURE)? No// Y (Yes)

Figure 1-7: Screen shot

# <span id="page-10-0"></span>**2.0 Adding New Types to the EHR**

New types are added using parameters. If your site is using EHR 1.1, these parameters are found on the Health Summary Configuration menu under VHA health summary configuration. The parameter is named ORWPR HEALTH SUMMARY TYPE LIST and is also accessible from the General Parameter tools menu.

```
ORWRP HEALTH SUMMARY TYPE LIST may be set for the following:
2 User USR [choose from NEW PERSON]
 4 System SYS [DEMO.CIAINFORMATICS.COM]
Enter selection: 4 System DEMO.CIAINFORMATICS.COM
Setting ORWRP HEALTH SUMMARY TYPE LIST for System: DEMO.CIAINFORMATICS.COM
Select Sequence: ?
There are currently no entries for Sequence.
Select Sequence: 1
Are you adding 1 as a new Sequence? Yes//
Sequence: 1// 1Health Summary: GMTS HS ADHOC OPTION//
COMPONENT: PEDS MEASUREMENT PANEL
select Action: Edit component parameters
SUMMARY ORDER: 295// 295
OCCURRENCE LIMIT:
TIME LIMIT:
HEADER NAME: Progress Notes//
```
Figure 2-1: Screen shot

Add the health summary types you wish to appear in this parameter. Make sure that you add the ad hoc type as well.

<span id="page-11-0"></span>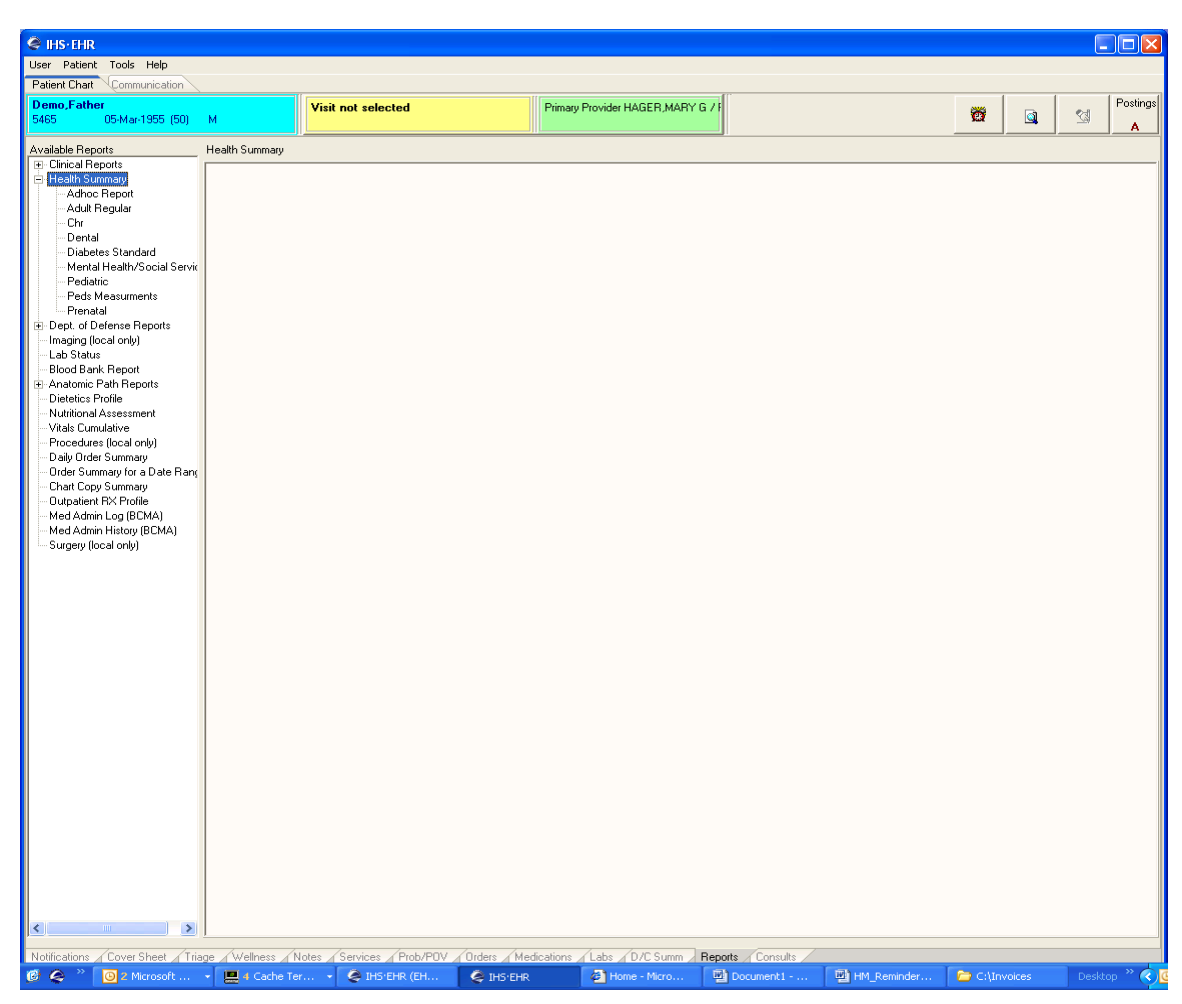

Log onto the EHR and review the data on the Reports Tab.

Figure 3-1: List of available reports

The Ad Hoc and any new summaries should be visible. Users select which components they wish to view and using the arrow, move them over to the selection box. They can often change the occurrence limit or the time limit if they wish.

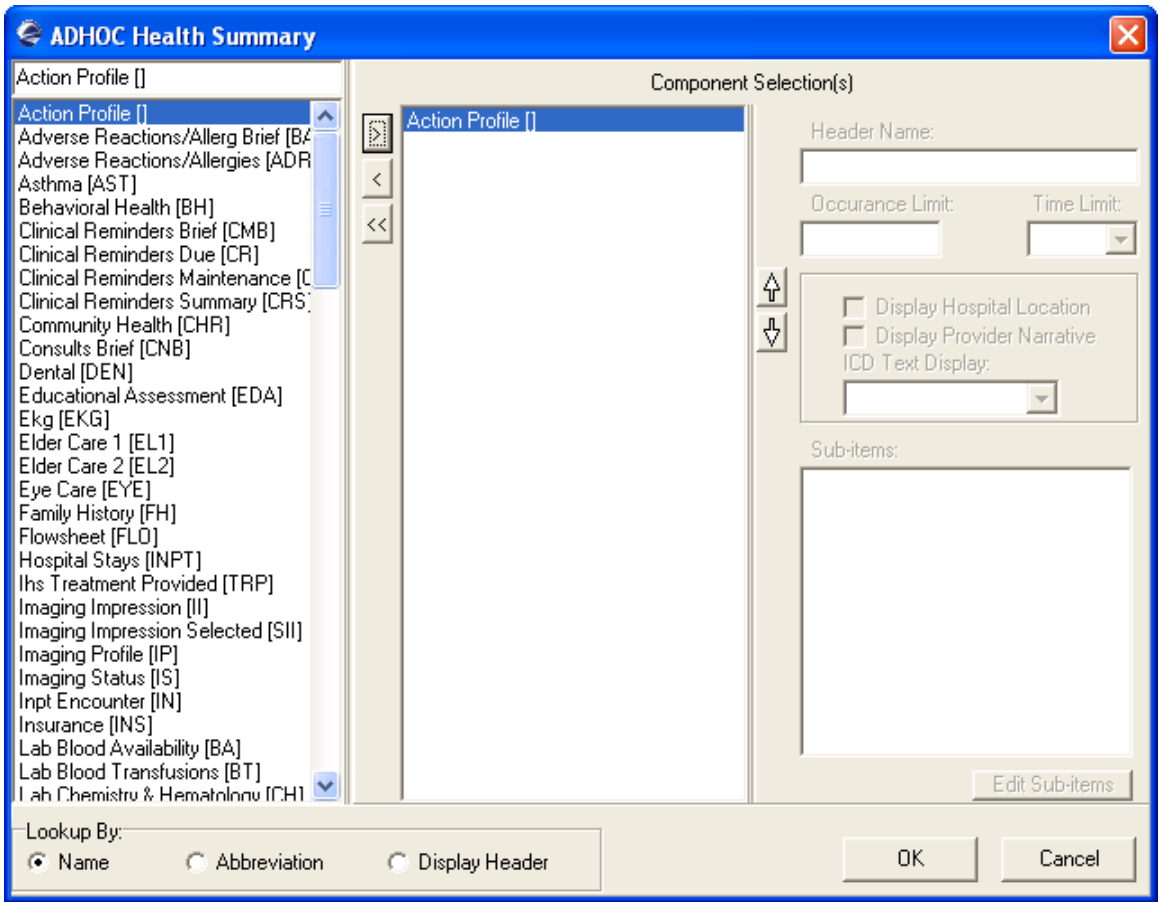

Figure 3-2: Depiction of components being added to selection box

If the component chosen has selection items, another window will appear and the user can choose which items of the selection list, they wish to see.

The following example is the supplement selection.

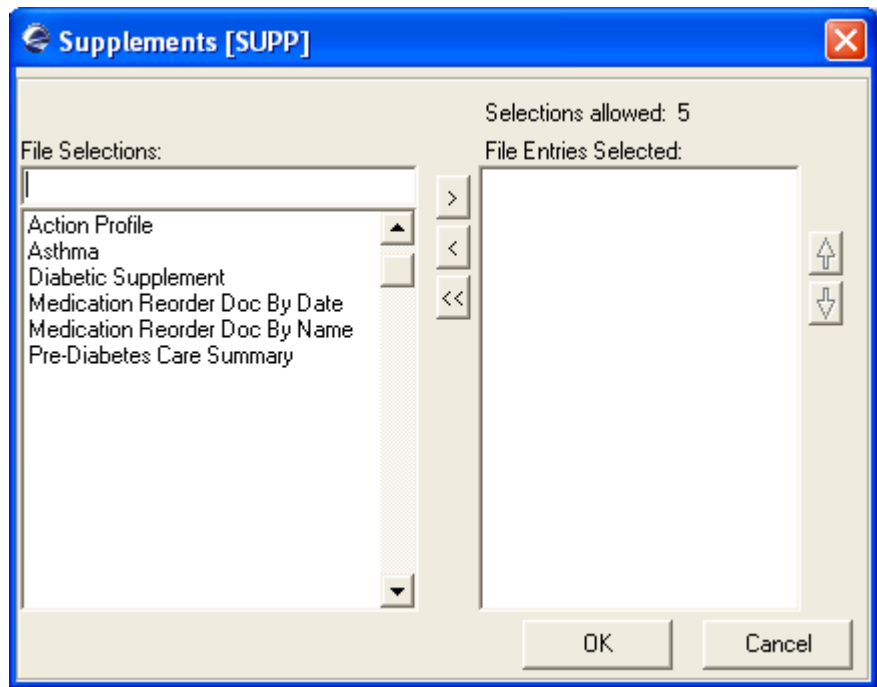

Figure 3-3: Supplement section

## <span id="page-14-0"></span>**4.0 Making a TIU Object Using Health Summary**

TIU objects can be made from Health Summary **types**, not components. This is done in the TIU menus.

Choose BTIU MENU2

Select TIU MAINTENANCE MENU

```
DDM Document Definitions (Manager) ...<br>TAT TIU Alert Tools
      TIU Alert Tools
 TPM TIU Parameters Menu ...
 TTM TIU Template Mgmt Functions ...
     User Class Management Menu ...
```
Figure 4-1: Menu screen

Choose DDM for Document Definitions Menu.

```
 DDM1 Edit Document Definitions
 DDM2 Sort Document Definitions
 DDM3 Create Document Definitions
 DDM4 Create Objects
 DDM5 List Object Descriptions
 DDM6 Create TIU/Health Summary Objects
```
Figure 4-2: Definitions menu

Choose DDM6 Create TIU/Health Summary Objects.

This opens up a List manager Screen with choices at the bottom.

Choose Create New TIU Object.

|    | Cache TRM: 1024                  |  |  |        |                       |  |                                 |       |  |      |  |       |  |
|----|----------------------------------|--|--|--------|-----------------------|--|---------------------------------|-------|--|------|--|-------|--|
|    | File Edit Help                   |  |  |        |                       |  |                                 |       |  |      |  |       |  |
|    | TIU Health Summary Object        |  |  |        | Mar 13, 2006 11:08:24 |  |                                 | Page: |  | 1 of |  | $1 -$ |  |
|    |                                  |  |  |        |                       |  |                                 |       |  |      |  |       |  |
|    |                                  |  |  |        |                       |  |                                 |       |  |      |  |       |  |
|    | TIU Object Name                  |  |  |        | Health Summary Type   |  |                                 |       |  |      |  |       |  |
| 1  | <b>ALCOHOL</b>                   |  |  |        | ALCOHOL SCREEN        |  |                                 |       |  |      |  |       |  |
| 2  | ASTHMA                           |  |  | ASTHMA |                       |  |                                 |       |  |      |  |       |  |
| Iз | DIABETIC LABS                    |  |  |        | DIABETIC LABS         |  |                                 |       |  |      |  |       |  |
| 14 | INR FOR WARFARIN DOSING          |  |  |        | INR for Warfarin      |  |                                 |       |  |      |  |       |  |
| l5 | LAST LAB                         |  |  |        | LAST LAB              |  |                                 |       |  |      |  |       |  |
| 16 | LAST THREE CBCS                  |  |  |        | LAST THREE CBCS       |  |                                 |       |  |      |  |       |  |
| 17 | PRENATAL FLOWSHEET<br>ASTHMA     |  |  |        |                       |  |                                 |       |  |      |  |       |  |
| 8  | <b>RCIS</b><br>REFERRED CARE     |  |  |        |                       |  |                                 |       |  |      |  |       |  |
| l9 | TEST                             |  |  |        | REPRODUCTIVE HISTORY  |  |                                 |       |  |      |  |       |  |
| 10 | TIU TPBN FUTURE APPTS            |  |  |        | TIU TPBN FUTURE APPTS |  |                                 |       |  |      |  |       |  |
|    |                                  |  |  |        |                       |  |                                 |       |  |      |  |       |  |
|    |                                  |  |  |        |                       |  |                                 |       |  |      |  |       |  |
|    |                                  |  |  |        |                       |  |                                 |       |  |      |  |       |  |
|    | Enter ?? for more actions        |  |  |        |                       |  |                                 |       |  |      |  |       |  |
|    | Create New TIU Object            |  |  |        | Find                  |  |                                 |       |  |      |  |       |  |
|    | Detailed Display/Edit TIU Object |  |  |        |                       |  | Detailed Display/Edit HS Object |       |  |      |  |       |  |
|    | Quit                             |  |  |        |                       |  |                                 |       |  |      |  |       |  |
|    | Select Action: Ouit//            |  |  |        |                       |  |                                 |       |  |      |  |       |  |
|    |                                  |  |  |        |                       |  |                                 |       |  |      |  |       |  |

Figure 4-3: TIU Health Summary object

Follow the prompts to make the new object. The health summary type can be created while you are making the object. There are a lot of prompts but usually the defaults work better.

```
Enter a New TIU OBJECT NAME: PEDIATRIC MEASURMENT PANEL
Object Name: PEDS MEASUREMENT PANEL
Is this correct? YES// YES
Use a pre-existing Health Summary Object? NO// 
Checking PEDIATRIC MEASUREMENT PANEL (TIU) with Health Summary...
Creating Health Summary Object 'PEDIATRIC MEASUREMENT PANEL (TIU)'
Select Health Summary Type: PEDS
   Peds Measurement Panel (Peds Measurements)
   OK? YES// PEDS MEASUREMENT PANEL
 Print standard Health Summary Header with the Object? N// O
 Do you want to overwrite the TIME LIMITS in the Health
Summary Type 'PEDS MEASUREMENT PANEL'? N// Use report time/occurrence limits? 
N// O
Partial Header:
   Print Report Date? N// O
   Print Confidentiality Banner? N// O
   Print Report Header? N// O
   Print the standard Component Header? Y//
Use Report time/occurrence limits? N// O
```
 Underline Component Header? N// O Add a Blank Line after the Component Header? N// O Print the date a patient was deceased? N// O Print a LABEL before the Health Summary Object? N// Suppress Components without Data? N// O OBJECT DESCRIPTION: No existing text Edit? NO// Create a TIU Object named: PEDIATRIC MEASUREMENT PANEL Ok? YES// TIU Object created successfully.

Figure 4-4: Making a new object

The new item should now be on the list and can be used in the EHR as an object.

## <span id="page-17-0"></span>**5.0 Contact Information**

If you have any questions or comments regarding this distribution, please contact the OIT Help Desk (IHS).

**Phone:** (505) 248-4371 or (888) 830-7280 (toll free)

**Fax:** (505) 248-4363

- **Web:** <http://www.ihs.gov/GeneralWeb/HelpCenter/Helpdesk/index.cfm>
- **Email:** [support@ihs.gov](mailto:support@ihs.gov)